## 令和3年度(2021年度)採用分特別研究員申請書作成要領(DC)

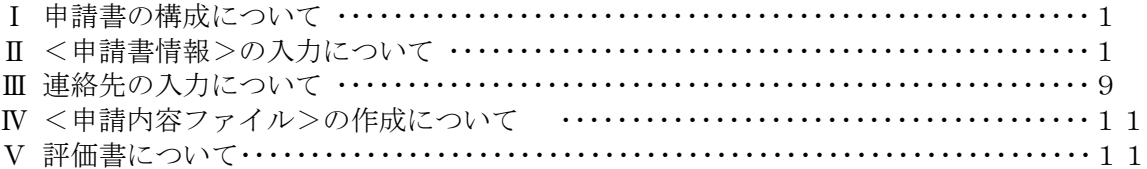

## Ⅰ 申請書の構成について

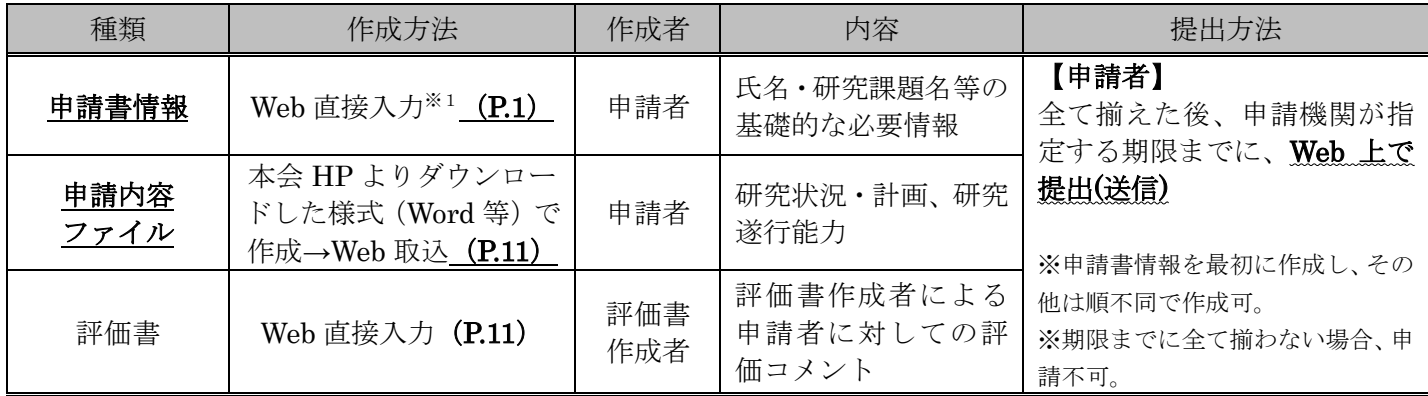

申請は、電子申請システムを通じて行います。電子申請システムの利用にあたっては、「研究者養成事業申請 者向け操作手引(特別研究員用)」を併せて参照してください。

※1「申請書情報」は、基本的に Web 直接入力ですが、「⑨学歴、⑩博士の状況、⑪研究・職歴等」の入力欄が 不足した場合には、本会ホームページよりダウンロードした様式「⑨学歴、⑩博士の状況、⑪研究・職歴等別紙」 (Word 等)に記載し、電子申請システムの「申請書情報入力画面」から Web 取込する必要があります。詳細は Ⅱ. (4)【⑨~⑪別紙の記載について】を参照してください。

## Ⅱ <申請書情報>の入力について

(1)必ず、電子申請システムを用いて「日本語」で作成してください。また、テキスト入力は、「JIS 第1水準及 び第2水準(JIS・X0208 規格)」の文字を使ってください。入力画面では使用している PC の OS に依存し、 JIS 第1水準及び第2水準以外の文字でも表示できる場合がありますが、電子申請システム内ではバグ(文 字化け等)が生じ、入力した内容が審査資料等に正しく印刷されません。

(2)申請者が申請機関へ申請書を提出(送信)するまでは自由に修正することができます。

- (3)「受付番号」及び「版数」は電子申請システムで自動付番され、PDFファイルに表示されますので、入力す る項目ではありません。
- (4)入力は、以下に示す入力要領に従ってください。なお、次頁以降の各項目の丸囲み数字は、「【見本】申請書情 報(申請書1~2ページ)」の丸囲み数字と対応しています。入力種別は次のとおりです:

「\*」のある項目は必須入力項目

- グレー:表示内容の確認のみ。
- 黄 色:必須入力項目(テキスト)。
- ピンク:必須入力項目(選択)。
- 色無し:任意及び該当者入力項目。

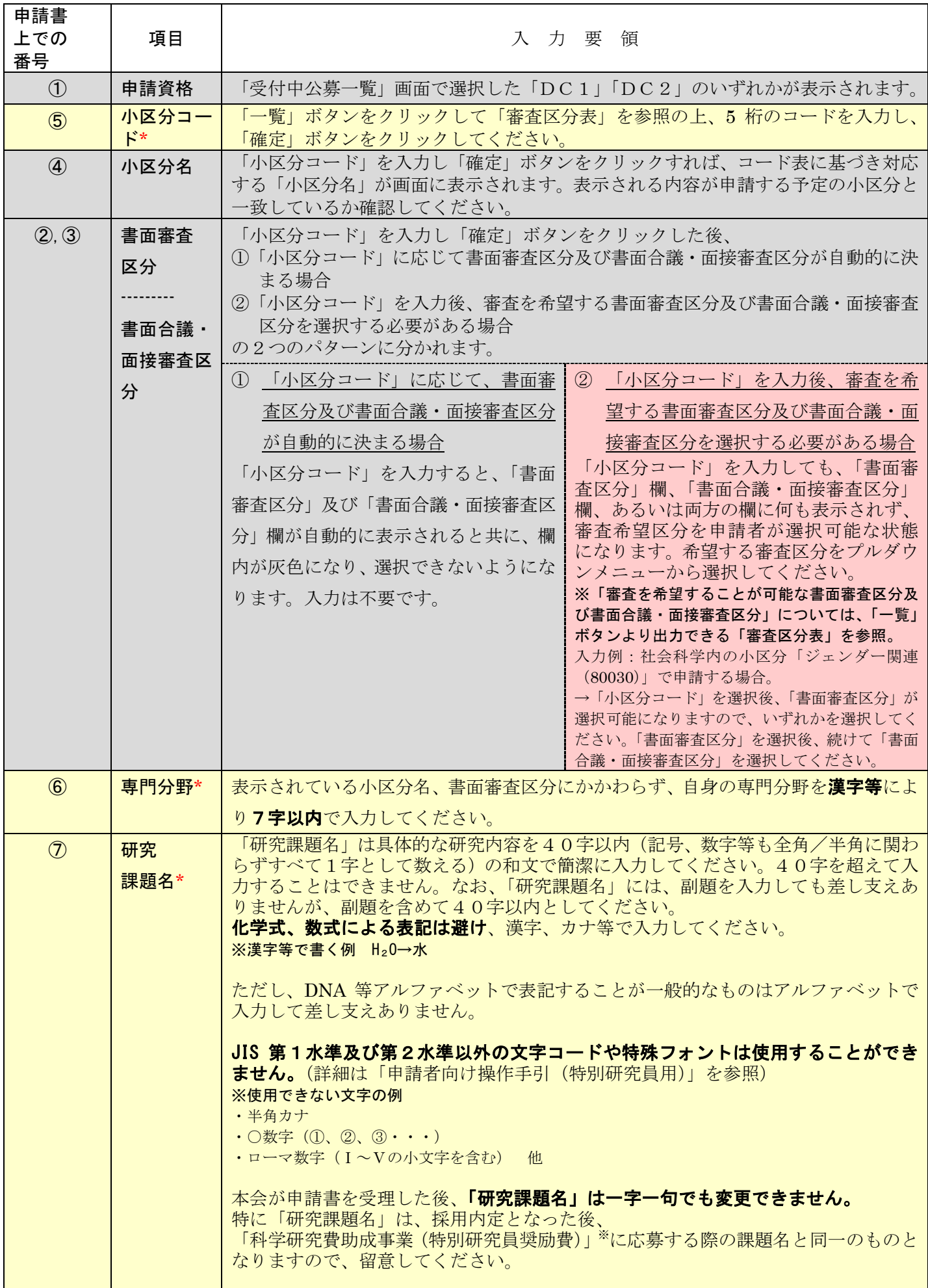

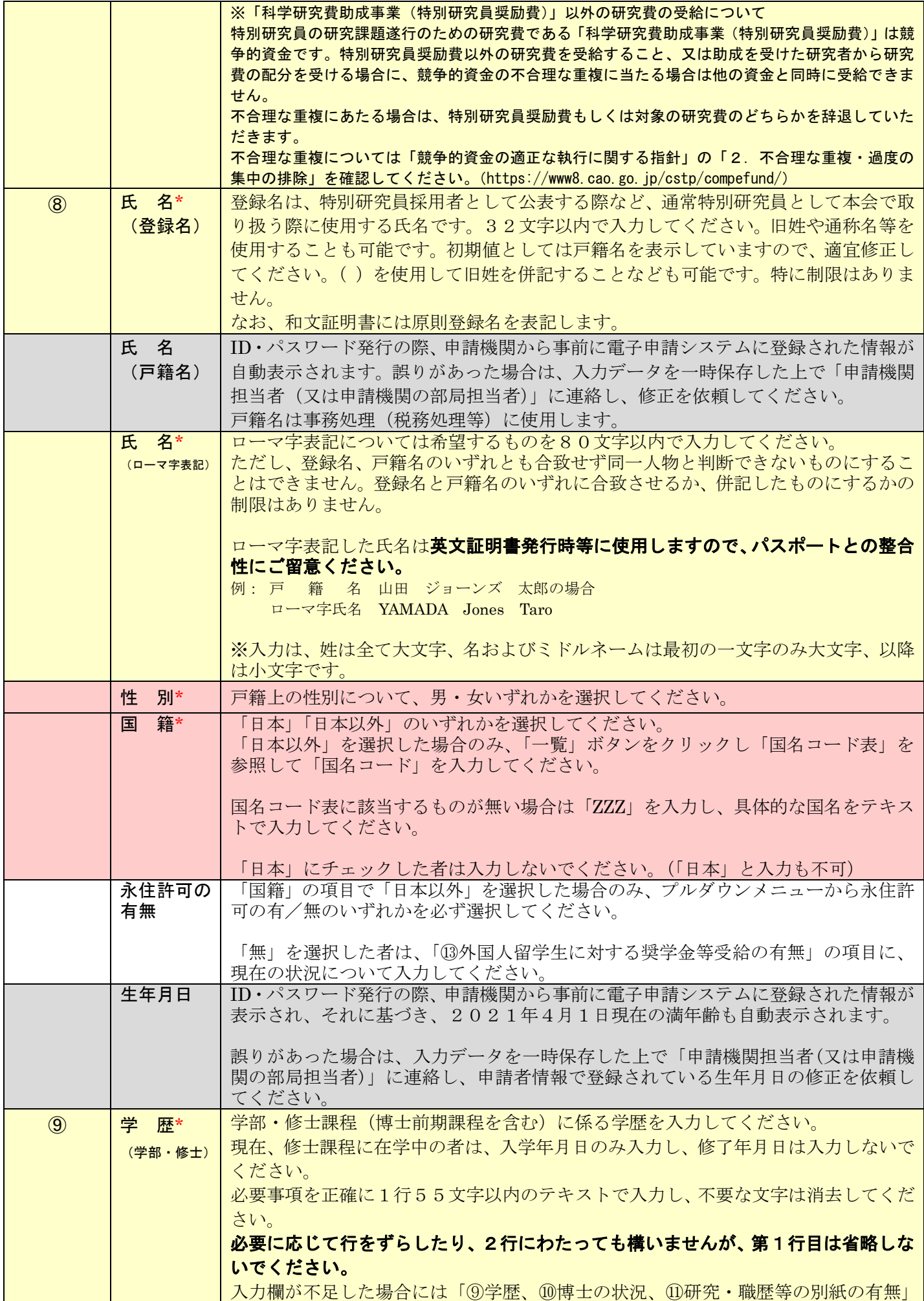

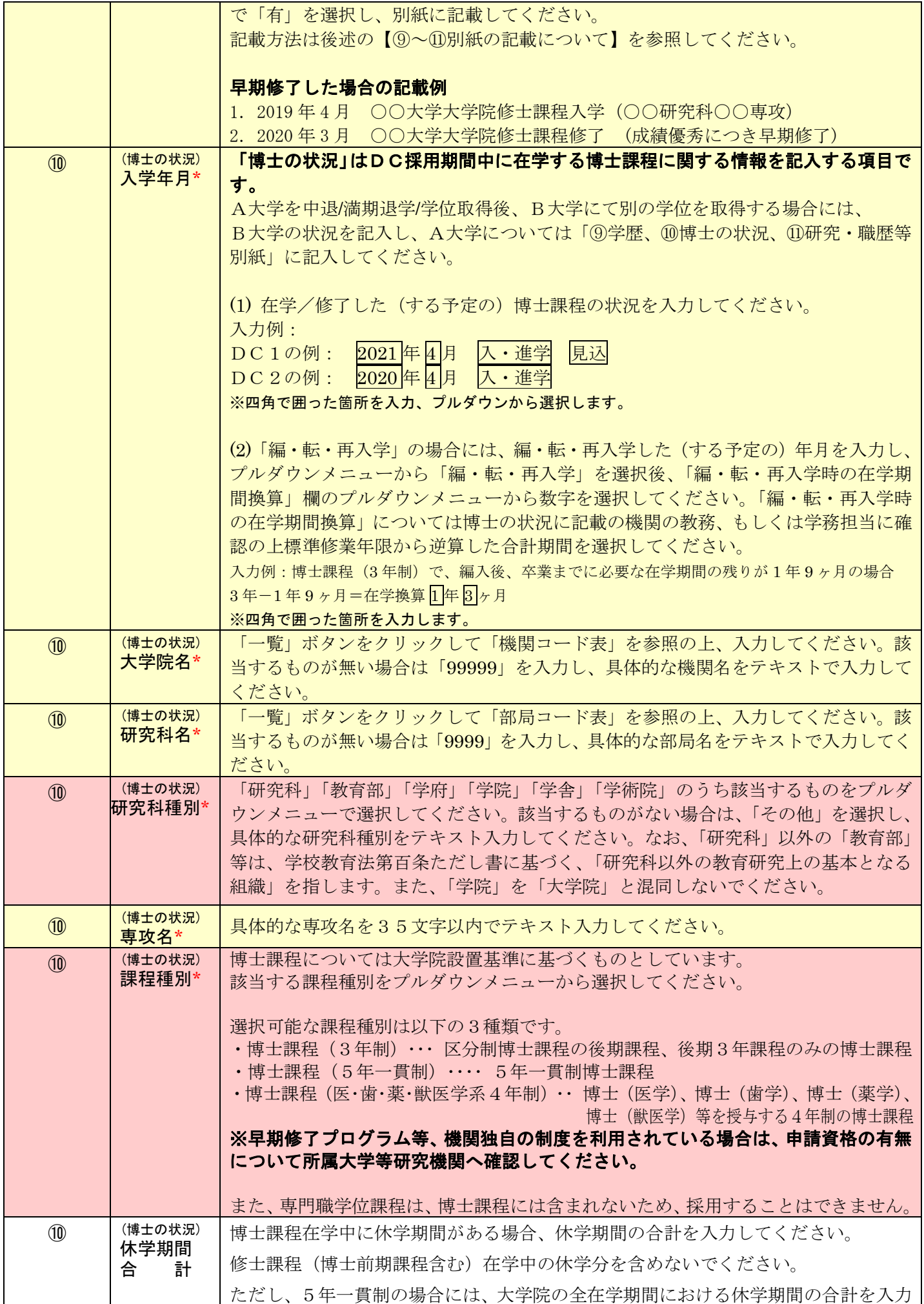

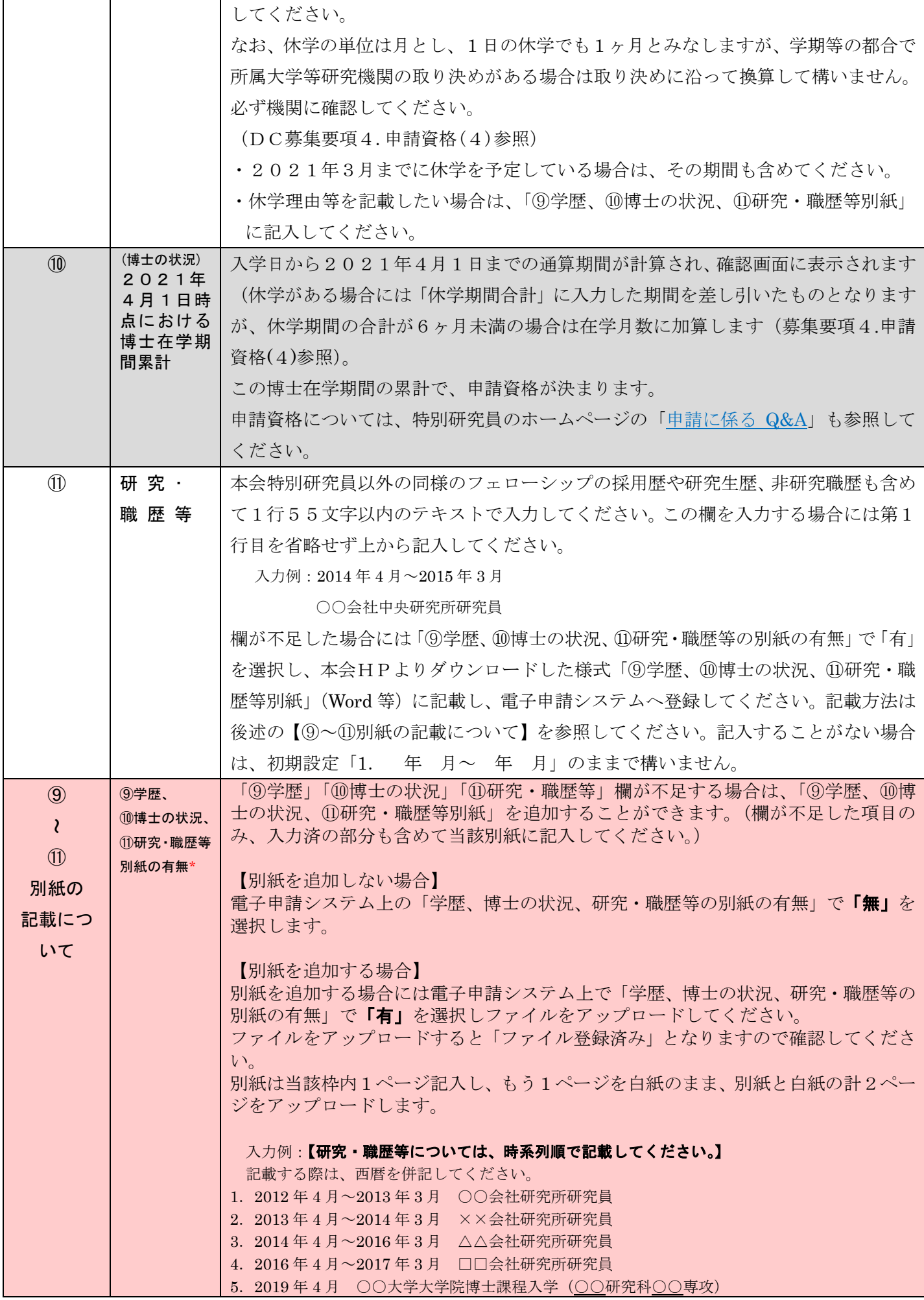

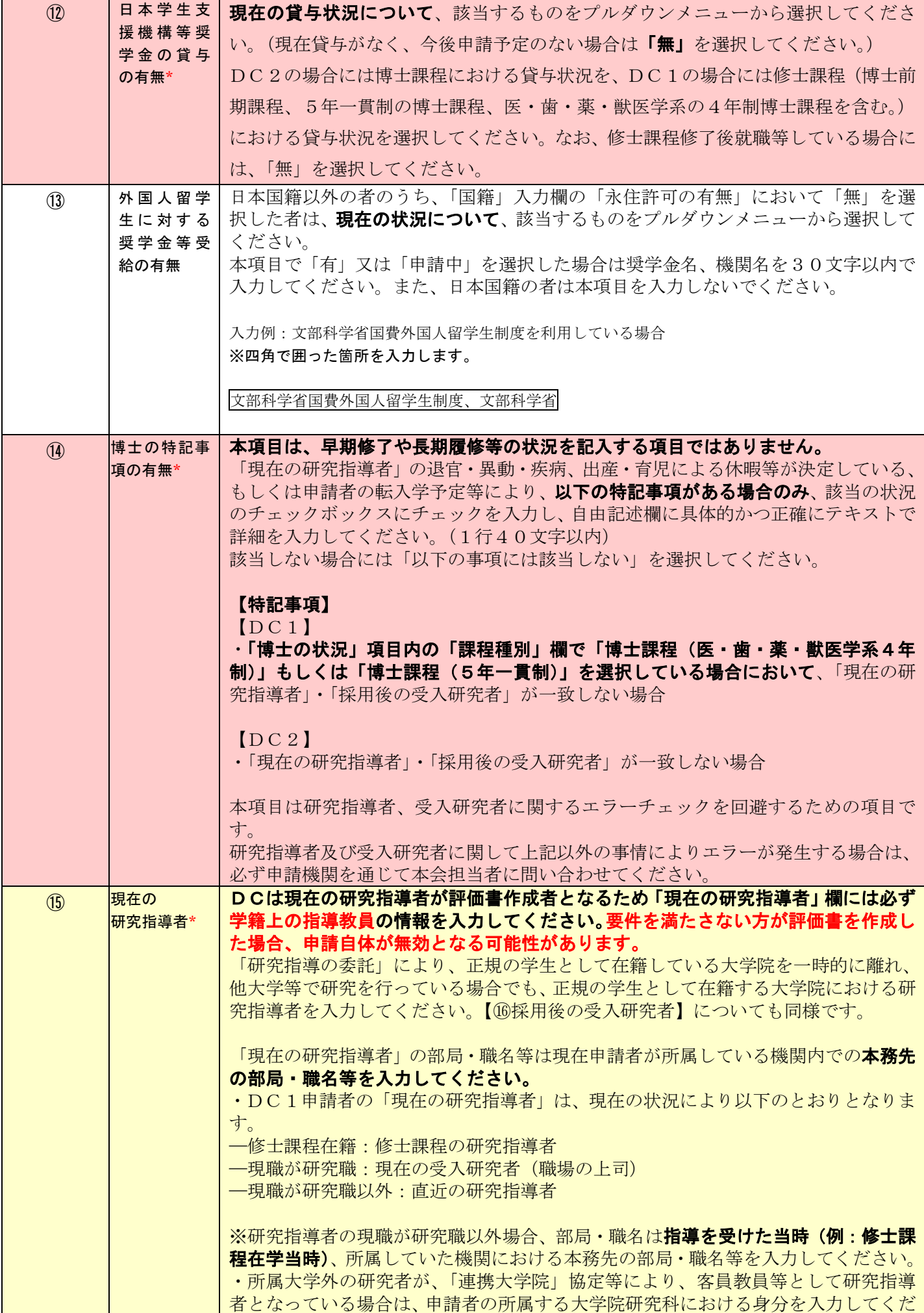

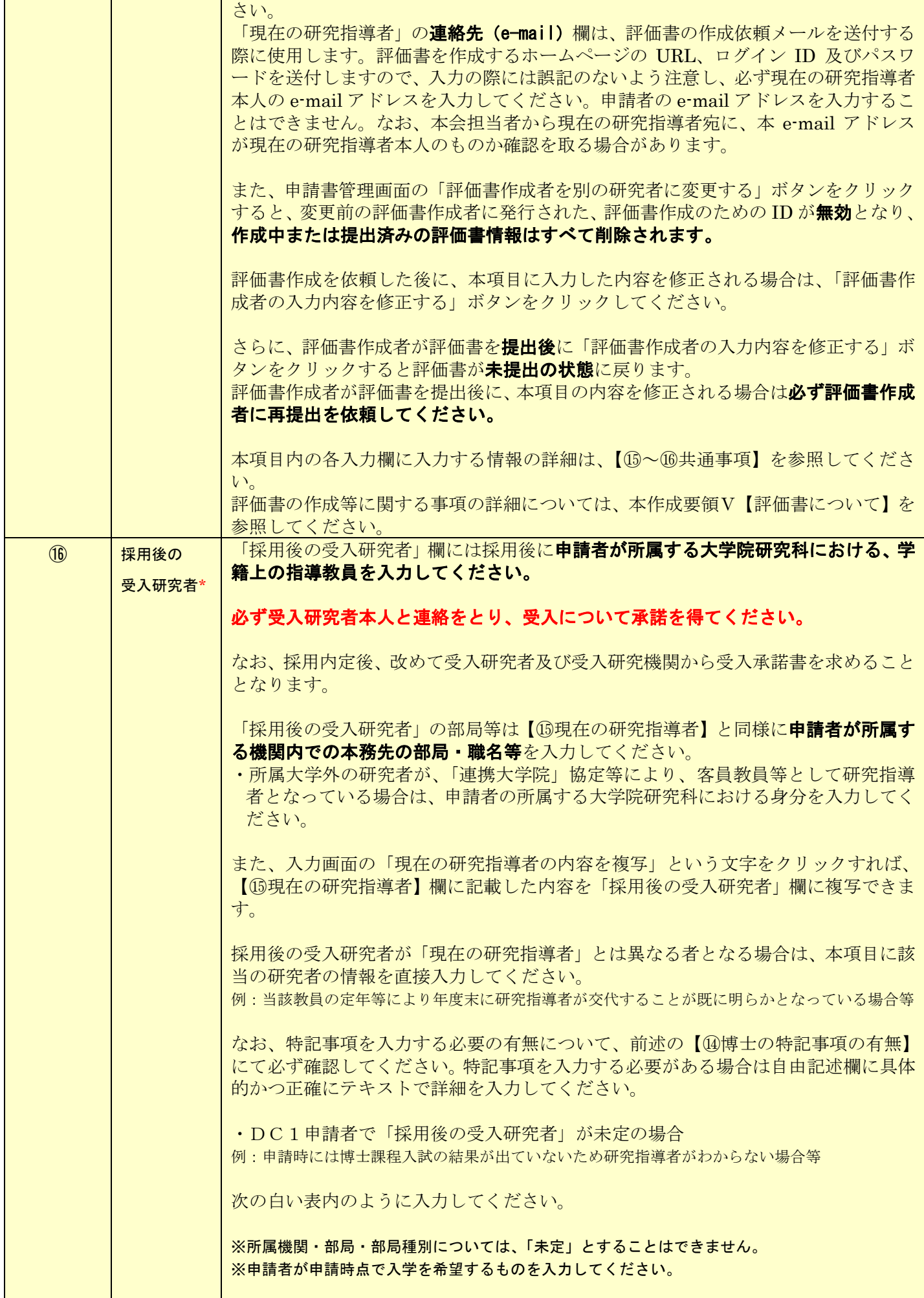

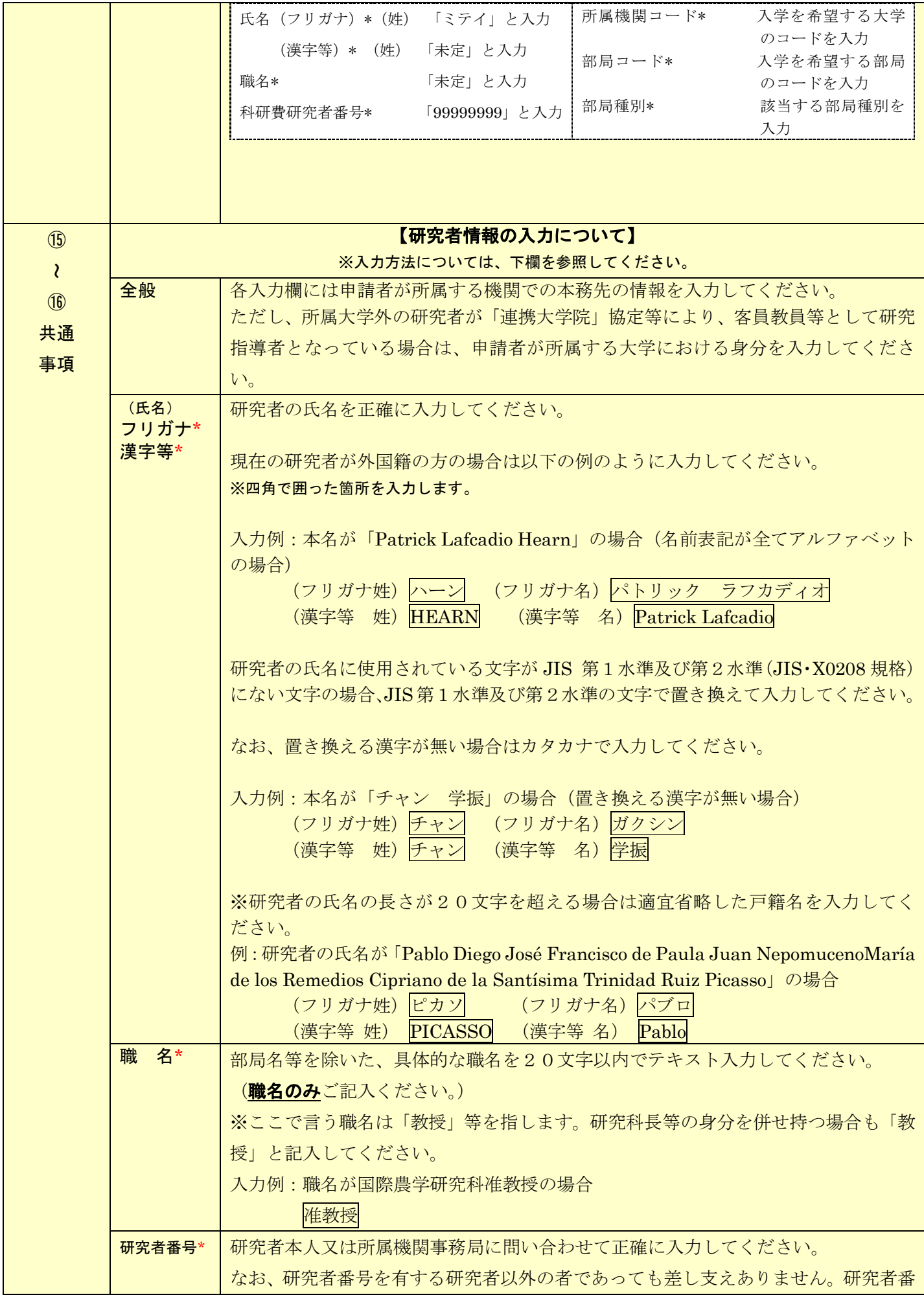

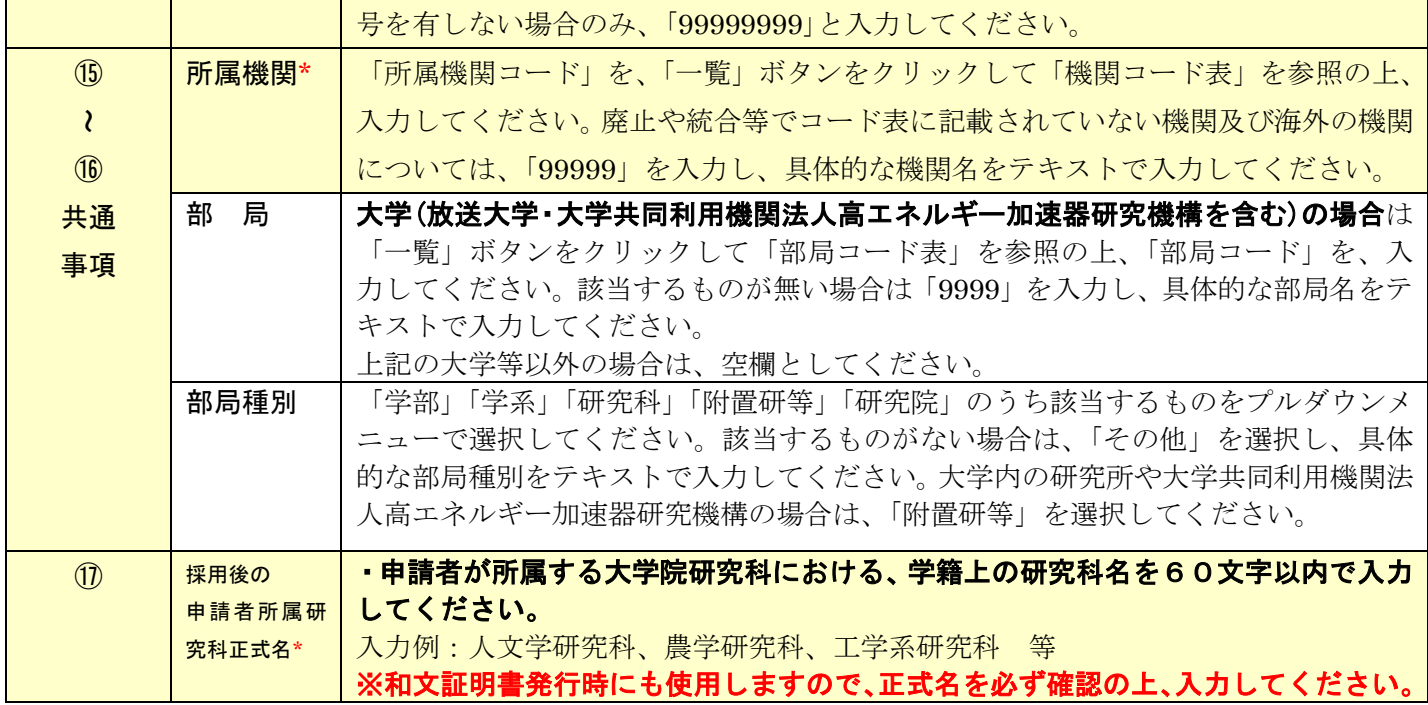

## Ⅲ 連絡先の入力について

(1)申請書情報入力画面の下部から申請期間中の連絡先を入力してください。入力先は以下の用途に使用します。 ①申請内容に関して、疑義がある場合の連絡先

②審査結果開示のお知らせの連絡先

③採用内定となった場合の採用手続書類の送付先

また、連絡先の入力内容は以下に示す入力要領に従ってください。

### なお、本項目に入力した希望連絡先は本会からの連絡先となりますので、住所・e-mail・電話番号の変更が生じ た際は速やかに申請書管理画面から連絡先住所を変更してください。

※申請書管理画面からの連絡先住所の変更は面接時間設定中など変更ができないタイミングがありますので、ご 承知おきください。

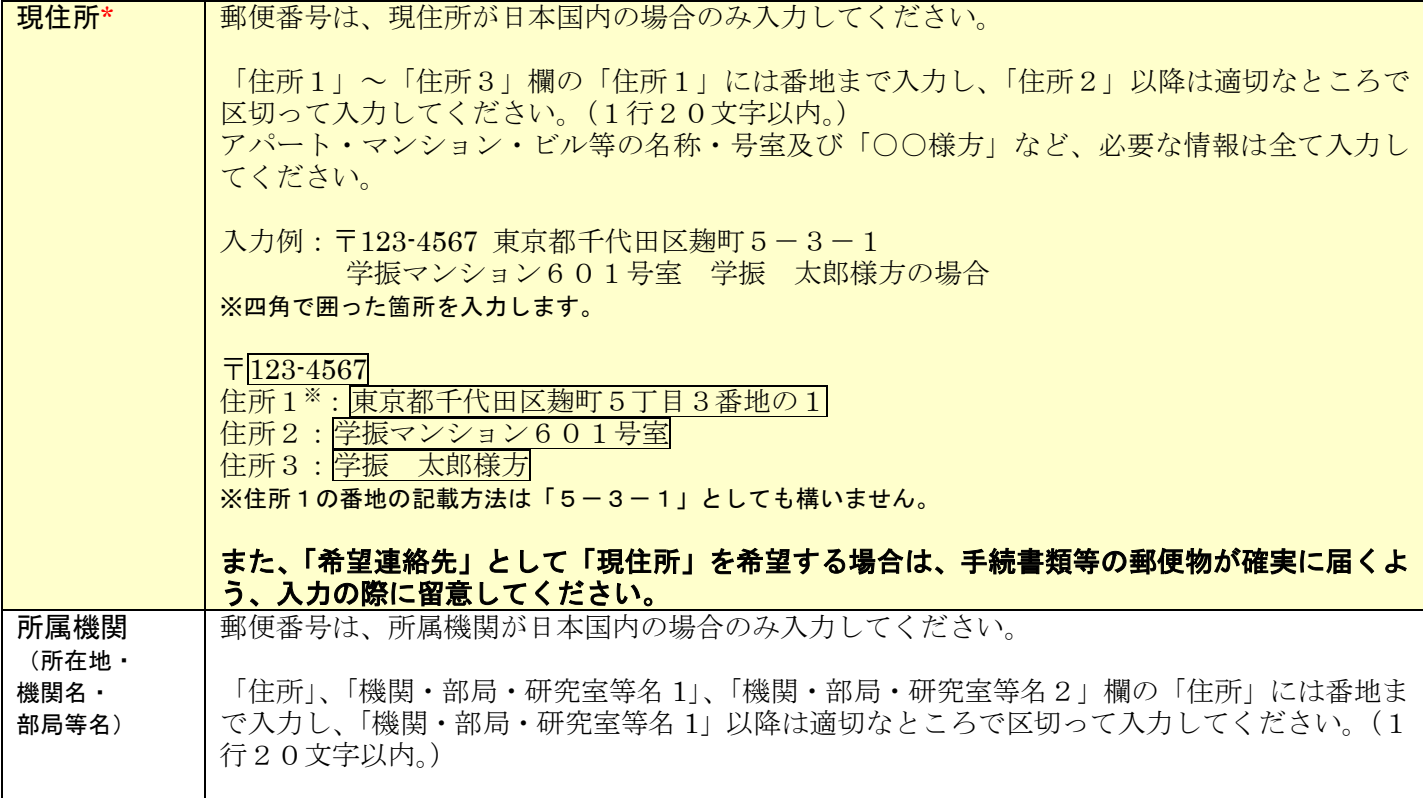

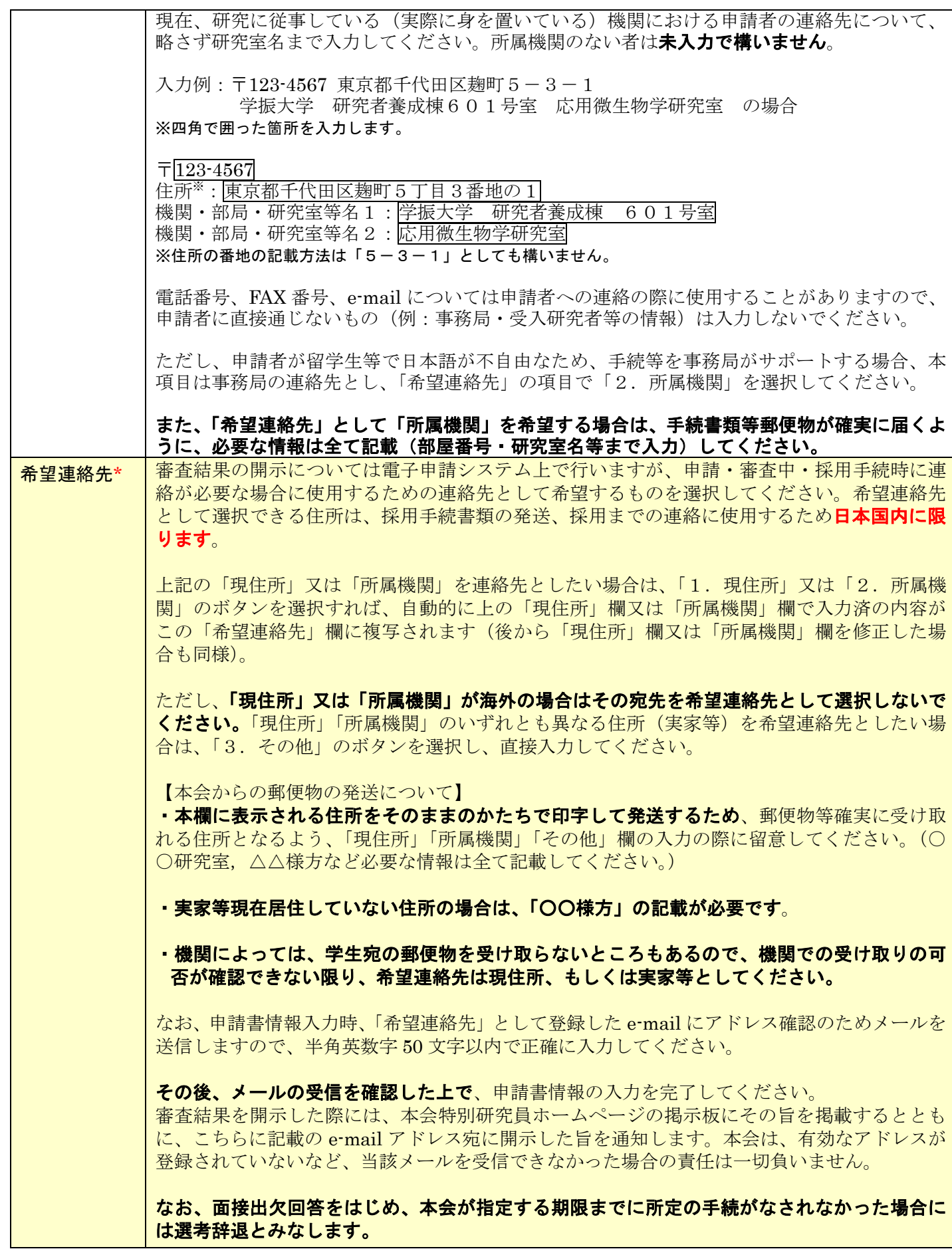

# Ⅳ <申請内容ファイル>の作成について

(1)<申請内容ファイル>は、本会ホームページ( https://www.jsps.go.jp/j-pd/pd\_sin.html )よりダウンロードした 電子ファイル(Word 等)で作成し、「申請書管理」画面で登録してください。

(2)以下、①~⑦に従って作成してください。

① 10ポイント以上の文字で記入してください。

② 日本語又は英語で記入してください。

③ 様式中の各項目について指定されたもの以外の項目を付け加えること、及び記入しない項目の省略等、 様式の加工・変更はできません。

④ 所定の様式以外に新たに用紙を加えることやページ数の変更はできません。

⑤ 申請内容ファイルを含む申請書一式はモノクロ(グレースケール)印刷を行い審査委員に送付するため、 印刷した際、内容が不鮮明とならないよう留意してください。

⑥ 申請内容ファイルの PDF 化及びアップロードは以下の URL に示す推奨手順に則って行ってください。 推奨手順: https://www.jsps.go.jp/j-pd/data/boshu/naiyo\_torikomi.pdf

#### ⑦ 申請内容ファイル登録後、必ずPDFをダウンロードして内容を確認してください。

注:上記に従わなかった場合には、書類不備のため、審査にあたり不利益を生じることがあります。

## Ⅴ 評価書について

(1) 評価書作成者は「⑮現在の研究指導者」の項目に入力した研究者となります。

・「研究指導の委託」により、正規の学生として在籍している大学院を一時的に離れ、他大学等で研究を行 っている場合でも、正規の学生として在籍する大学院における学籍上の研究指導者を評価書作成者としま すので、「⑮現在の研究指導者」の項目には正規の学生として在籍する大学院における研究指導者を入力し てください。

・DC1申請の「現在の研究指導者」は、申請者の現在の状況により以下のとおりとなります。

- -修士課程在籍:修士課程の研究指導者
- -現職が研究職:現在の受入研究者(職場の上司)
- -現職が研究職以外:直近の研究指導者
- (2) <申請書情報>を完了した後、「申請書管理」画面より「評価書作成依頼」ボタンをクリックします。 ※ボタンをクリックする前に評価書作成者に、評価書の作成について承諾をもらってください。
- (3) 「評価書作成依頼確認」画面にて、以下を参考に各項目の入力・確認をします。

※以下、グレー :表示内容の確認のみ。

ピンク :必須入力項目(選択)。

色無し :任意及び該当者入力項目。

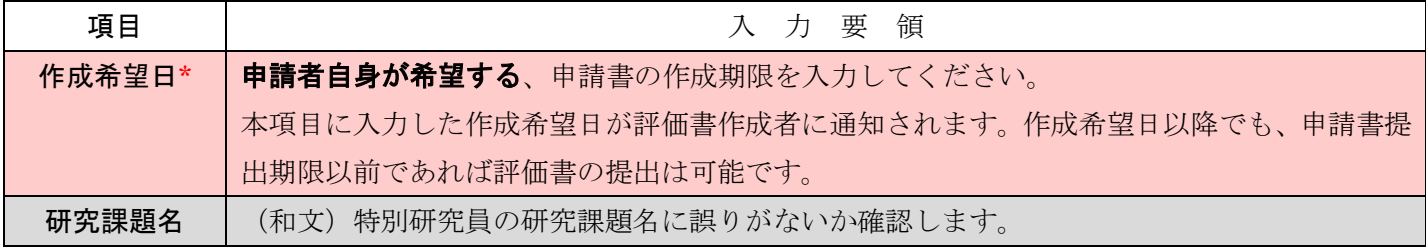

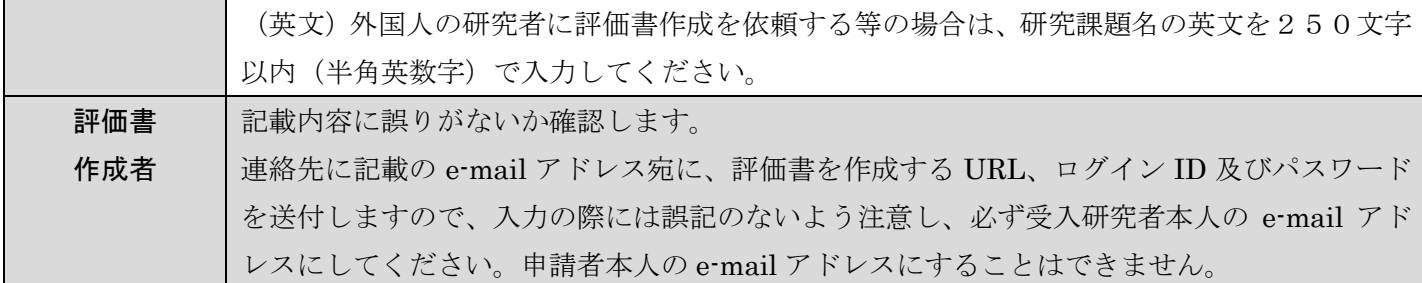

- (4) 評価書作成者に、電子申請システムを通じて評価書作成依頼のメールが送付されます。評価書作成者ご本人 が、当該メールに記載の URL へアクセスし、同記載の ID・パスワードを使用してログインし、評価書を作 成することになります。
- (5) 電子申請システムからのメールが受信拒否される可能性もあるため、必ず申請者本人からも評価書作成者に 連絡を取り、正しく受信されているか確認してください。受信できていない場合には、e-mail 等を確認・修 正の上、再度、評価書作成依頼の処理を行ってください。
- (6) 評価書作成者が入力する評価書の各項目の入力・確認要領は以下を参照してください。

※評価書作成についての電子申請システムの操作は、「研究者養成事業用評価書作成者向け操作手引」を参照 してください。

※本会ホームページに掲示してある評価書の見本PDFは日本語表示しかありませんが、評価書作成者の入 力画面には項目名等が英語で併記されています。

(7) 評価書情報入力ページを開いてから 60 分程度(システム内のタイマーによるため、多少の誤差があります。) でセッションが切断されますので、適宜保存をしてください。 45 分経過後にセッションタイムアウトのアラートが表示されます。その際に「OK」ボタンを押すと切断ま での時間が延長されます。

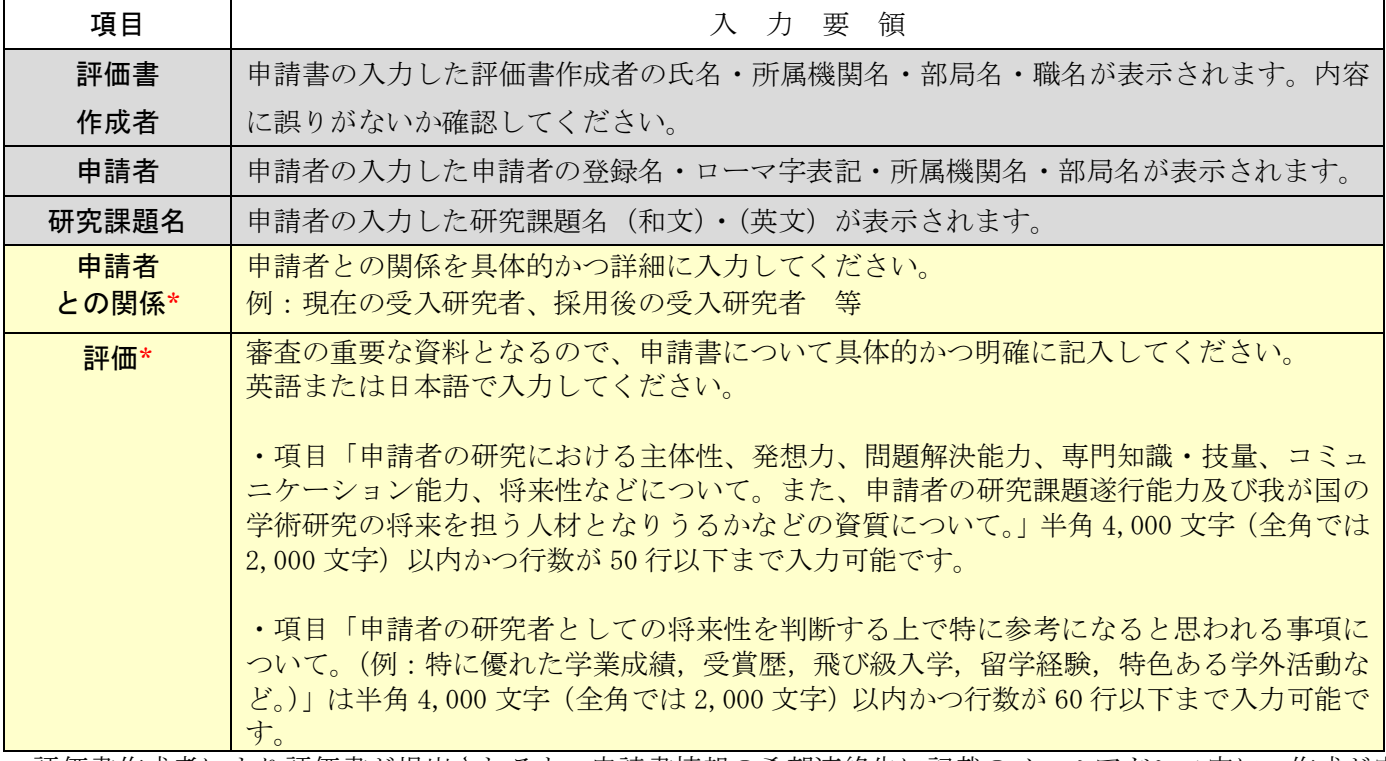

※以下、グレー:表示内容の確認のみ。

黄 色:必須入力項目(テキスト)。

評価書作成者により評価書が提出されると、申請書情報の希望連絡先に記載のメールアドレス宛に、作成が完

了した旨のメールが電子申請システムより送付されます。評価書の提出状況については、「申請書管理」画面の 該当の「処理状況」欄に「提出済み」と表示されます。評価書が提出されない限り、申請書を提出することはで きません。